# Report Basics Webinar – VSys One Fall 2022

If you're keeping track of the data in the database, we can get it in a report. The reporting tool in VSys is robust to allow for flexibility and customization to fit your organization's needs. This webinar session will cover navigating the built-in reporting tools in VSys.

### "Find a Report"

This link allows you to search through all the reports (built-in and saved), then load them in the appropriate report section.

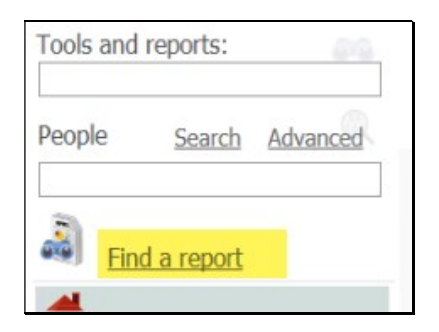

# Reports Panel

The report panel is organized by the different categories/types of reports.

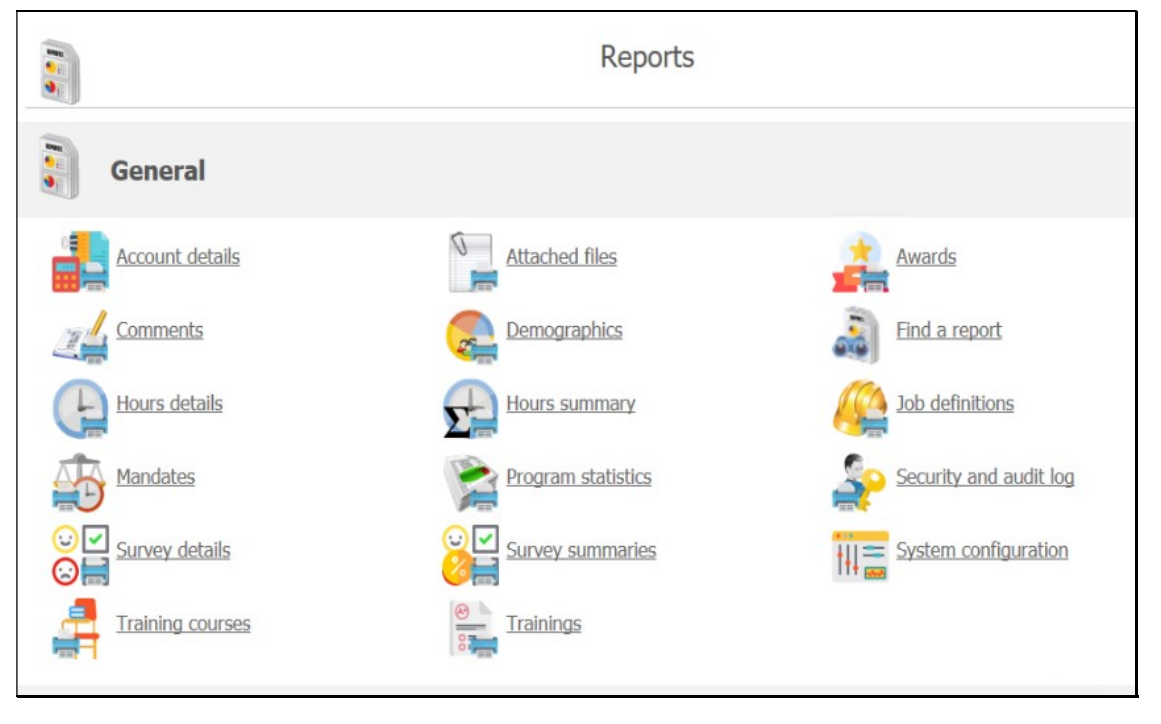

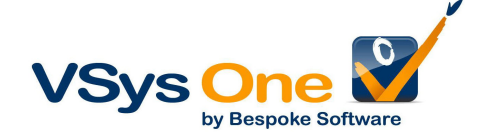

### Navigating the VSys Reporting Screen

The reporting interface is the same throughout VSys. The interface is made up of four parts -Settings, Tools, Sorting, and Output. There is an optional fifth part, Address types, if address information is included in the report

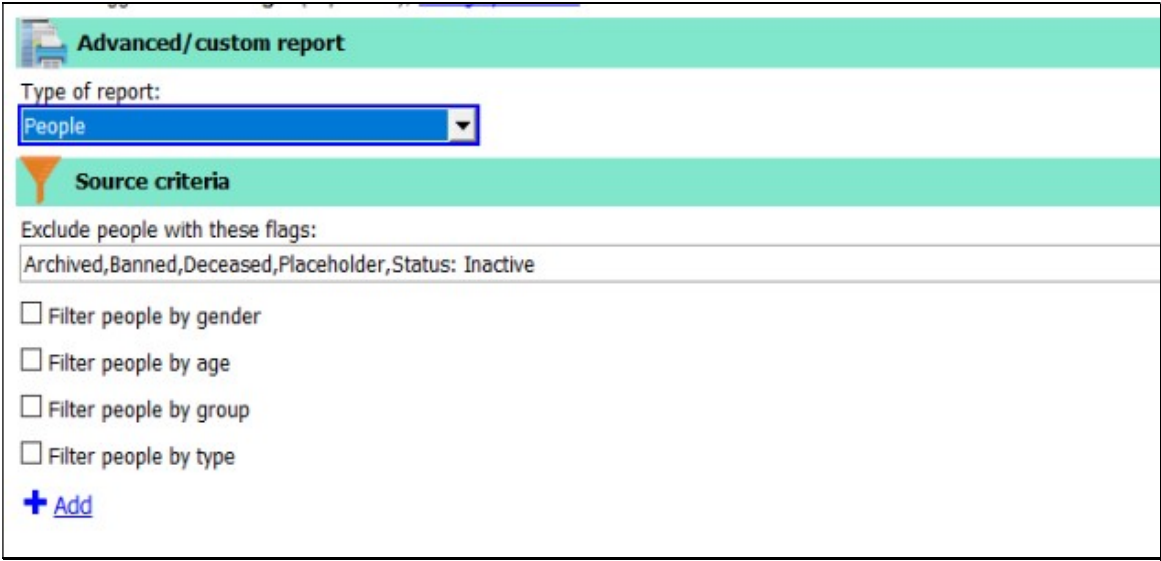

Settings – indicates which kind of report it is.

- $\circ$  Type of report: Where you're pulling the data from in the profile (not everywhere)
- o Source criteria/Filters: Who you're running the report for
	- Quick access filters: Most reports have a few filters built-in to the interface to allow quick access – Exclude people with these flags (Status), Gender, Age, Group and People type.
	- Additional filters: In many reports you will find a blue  $+$  Add link. This gives you access to filter on all the different kinds of data fields in the profile. (i.e., Hours history, assignments, DOB, etc.)

Tip: Not getting the + Add link when you need more filters on a report? Try going to the Custom section on the report screen and open it through the Advanced/custom icon.

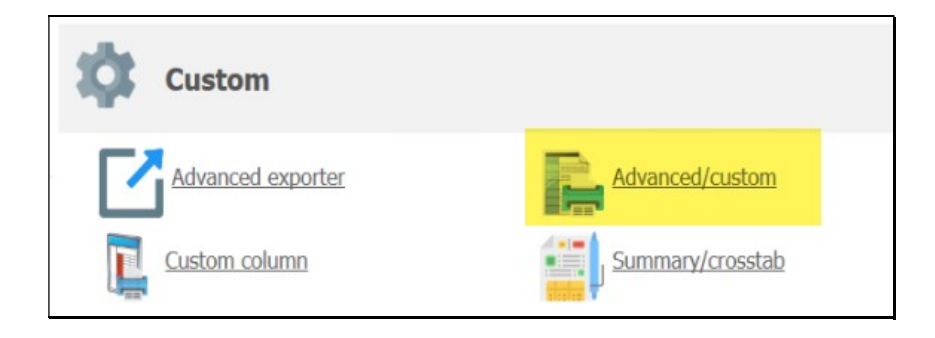

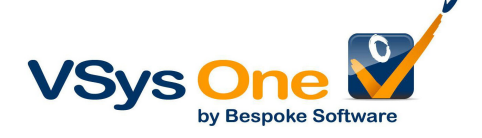

Tools – This section is where you will find the tools to manage the report. You can save settings, load existing report setups, and design the report layout.

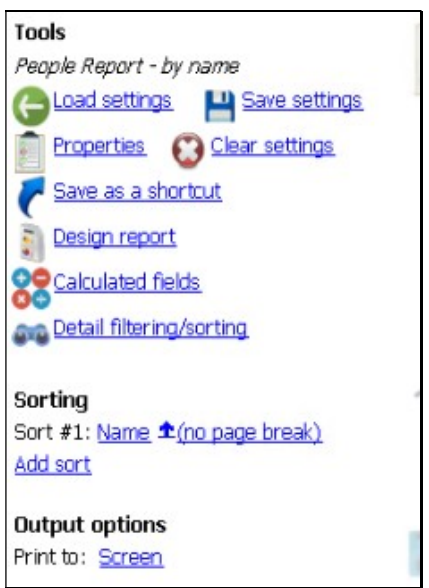

- o Load, Save and Clear settings
	- Save as a shortcut
- o Use a header image
- $\circ$  Design report: customize what is printed in the report
	- Calculated fields
- o Detail filtering/sorting
- Sorting Set how the results are sorted in the report. Usually alphabetical by name, but you can easily change that under this section.
- Output options this section allows you to dictate the output format of the report. Default is to give a print preview on screen, but there are many other formats you can save the report in. (i.e., Excel, pdf, rtf, etc.)
- Address types (optional) you are able to choose which type of address is included in the report you're running

Tip: Figured out how you want the report to be configured? Save it at top left As a new report. This won't change the original, and you can then Load it when you want it again. Want to share it – make it a public Bookmark for all your team.

### Digging deeper into Frequently Used Reports

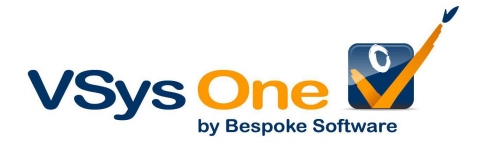

Some commonly used reports:

- Advanced/custom
	- o People with address/phone
- Hours
	- o Details: Reports on hours detailed records
	- o Summaries: summarizes number of hours, shifts, volunteers who volunteered
- Expiring Certifications
	- o Relative dates dynamic dates that change depending on the day the report is run
- Program statistics includes gains/losses, strength (break down of statuses), hours summary, etc.
- Demographics
- Custom column/Advanced reporting reports that are easily customizable using drag/drop feature
- Assignment calendars (RTF/PDF)

#### Other reporting options

- Printing a report for an individual you can also run many reports for one person at a time.
- Grid contents send the contents of what you see on the screen to Excel, RTF (Word), HTML or Tab-delimited text.

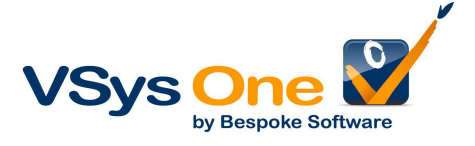